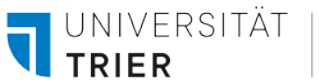

# **INTERAKTIVES WHITEBOARD PROMETHEAN**

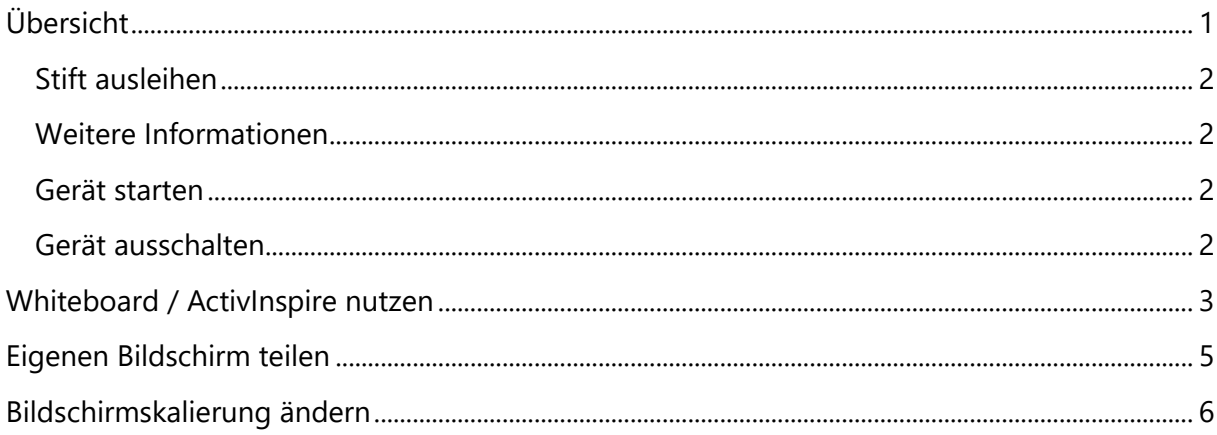

## <span id="page-0-0"></span>Übersicht

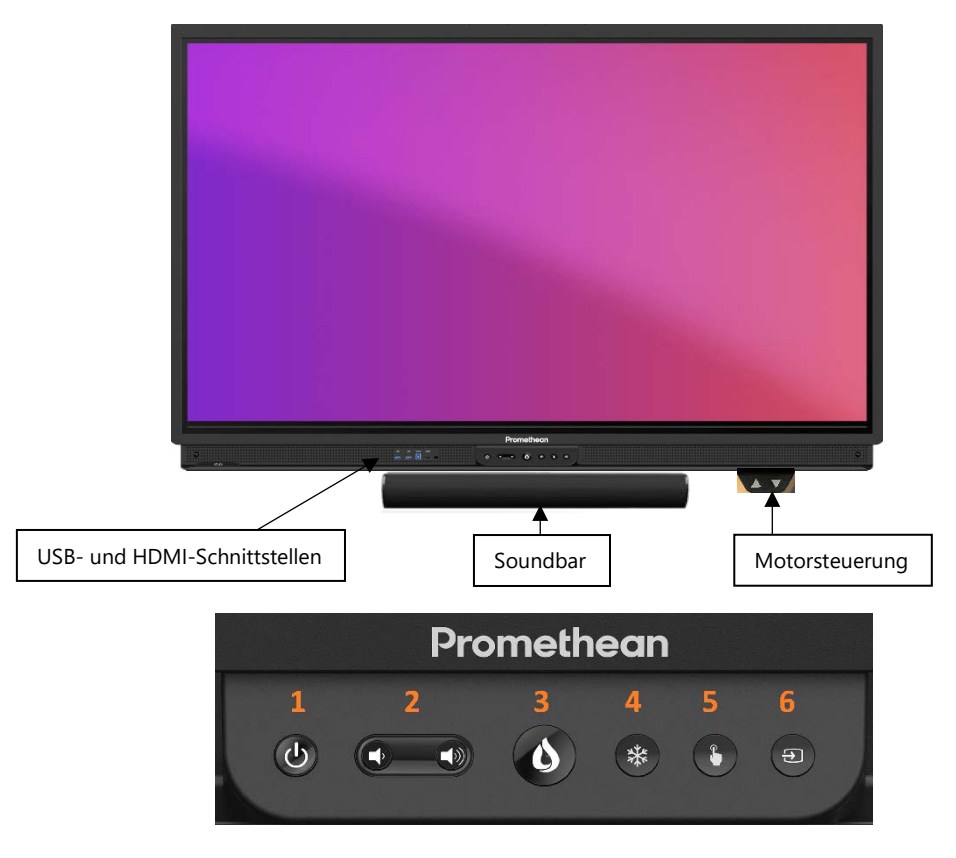

An der Vorderseite befindet sich die Mittelkonsole, mit der Sie das Gerät an- / ausschalten (1), die Lautstärke regulieren (2), das Promethean-Menü auswählen (3), den Bildschirm einfrieren (4), die Touch-Funktion aktivieren (5) und die Quelle wechseln (6).

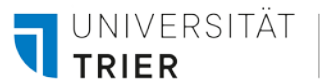

#### <span id="page-1-0"></span>**Stift ausleihen**

Am **Zentralschalter** sowie am **Schalter B** kann ein Stift für das Whiteboard ausgeliehen werden. Das Whiteboard kann allerdings auch bequem per Finger oder eigenem Stylus, wie z.B. einem Apple-Pencil, bedient werden.

#### <span id="page-1-1"></span>**Weitere Informationen**

Für weitere Infos und Hilfe zu ActivInspire gehen Sie auf die Seite <https://learn.prometheanworld.com/> oder navigieren Sie in ActiveInspire über  $\hat{w}$  auf die Startseite und wählen **Promethean kennenlernen**. Über den Link **Tutorials ansehen** erhalten Sie viele Erklärvideos zum Promethean Board sowie der ActivInspire Anwendung.

Bei etwaigen Problemen, Anmerkungen oder Feedback nehmen Sie gerne über [ubitservice@uni-trier.de](mailto:ubitservice@uni-trier.de) Kontakt zu uns auf.

#### <span id="page-1-2"></span>**Gerät starten**

- 1. Drücken Sie $\bigcirc$ , um das Gerät einzuschalten. Drücken Sie auf der Soundbar ebenfalls auf  $\bigcirc$ , um diese einzuschalten.
- 2. Sobald das Gerät hochgefahren ist, drücken Sie  $\boxed{9}$ , um die Quelle zu wechseln.
- 3. Durch einen Druck auf **OPS** wechseln Sie auf den Windows-Rechner.

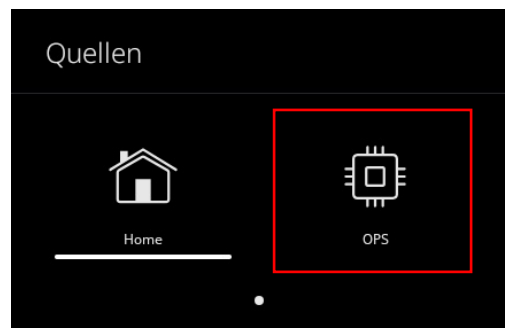

4. Drücken Sie eine beliebige Taste auf der Tastatur, um zur Anmeldemaske zu gelangen. Melden Sie sich nun mit Ihren **ZIMK-Anmeldedaten** an.

#### <span id="page-1-3"></span>**Gerät ausschalten**

Nach der Nutzung des Geräts melden Sie sich bitte bei Ihrem **ZIMK-Konto** ab und drücken

, um den Promethean in den **Ruhemodus** zu versetzen. Schalten Sie die Soundbar aus, indem Sie auf **b** drücken.

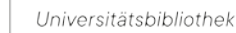

UNIVERSITÄT

## <span id="page-2-0"></span>**Whiteboard / ActivInspire nutzen**

- 1. Starten Sie die Whiteboard-Anwendung über einen Doppelklick auf **ActivInspire** links oben auf dem Desktop.
- 2. Beim ersten Start der Software erscheint folgender Dialog. Fahren Sie durch einen Druck auf **Continue** fort.

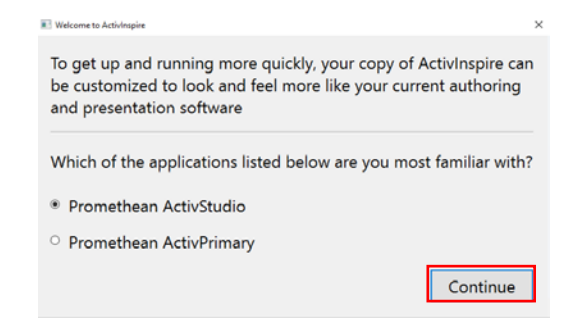

3. Drücken Sie auf **Neues Flipchart**, um ein leeres Flipchart zu öffnen.

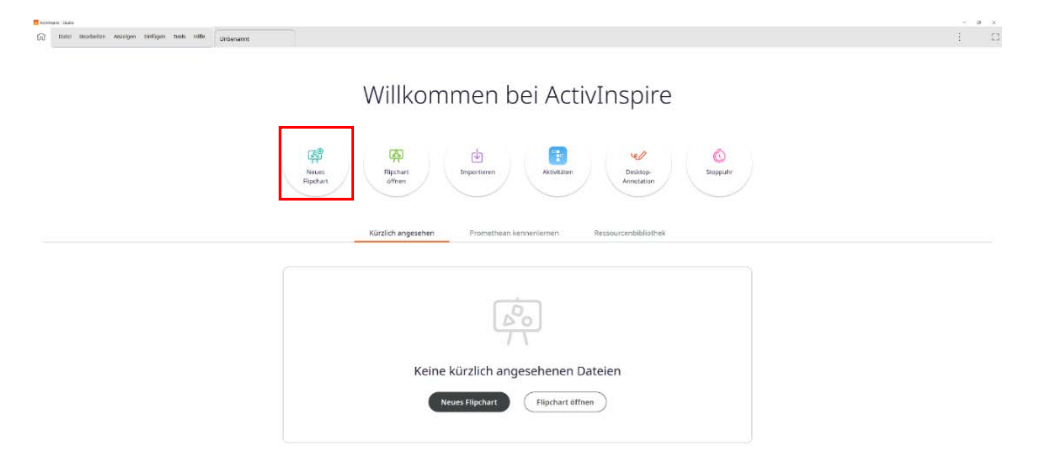

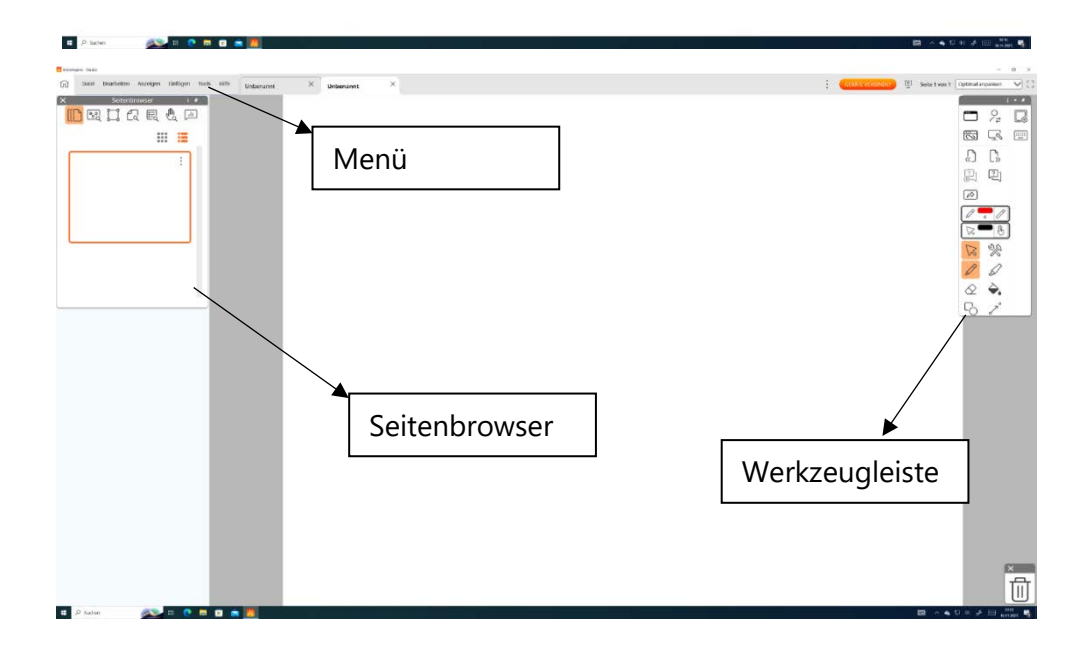

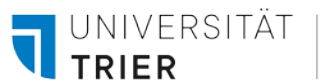

Über die **Werkzeugleiste** können Sie verschiedene **Werkzeuge** für die Bedienung mit dem Stylus sowie mit dem Finger auswählen.

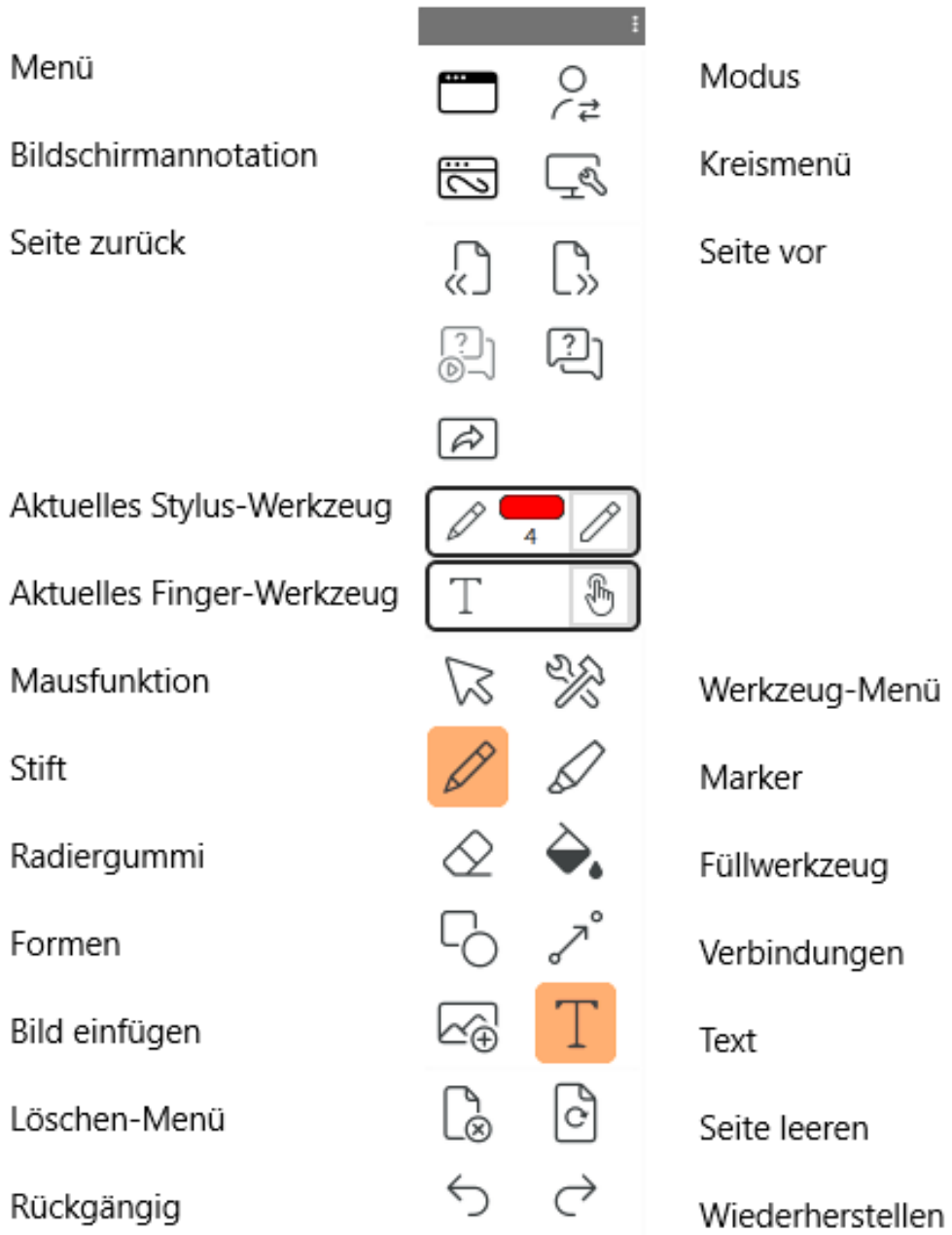

Im **Seitenbrowser** haben Sie einen Überblick über Ihre Flipchart-Seiten. Sie fügen eine neue Seite hinzu, indem Sie auf die drei Punkte tippen und **Seite einfügen** wählen.

- 4. Zum **Speichern** des Flipcharts wählen Sie im **Menü - Datei – Speichern als**, navigieren Sie in Ihr **Laufwerk U:** und geben der Datei einen Namen.
- 5. Um das Flipchart als **PDF** zu exportieren, wählen Sie im **Menü – Datei – Exportieren – Alle Seiten in… - PDF**, navigieren Sie in Ihr **Laufwerk U:** und geben der Datei einen Namen.

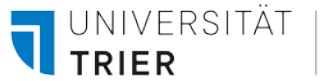

#### <span id="page-4-0"></span>**Eigenen Bildschirm teilen**

- 1. Laden Sie sich die **Promethean Screen Share App** oder die **Chrome-Erweiterung** über den Link [https://share.one.prometheanworld.com](https://share.one.prometheanworld.com/) auf Ihr Gerät.
- 2. Drücken Sie am Promethean auf **b**und anschließend auf **Screen Share**'.
- 3. Über einen Druck auf **DALE** betreten Sie den Warteraum.

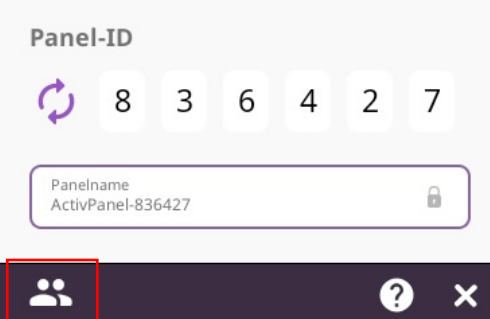

- 4. Öffnen Sie auf Ihrem Gerät die **Promethean Screen Share App**.
- 5. Tippen Sie auf '**Screen Share (als Gast)**' und geben Sie die angezeigte **Panel-ID** ein.
- 6. Geben Sie Ihren Namen ein und wählen Sie '**Weiter**'. Je nach System müssen Sie die Freigabe jetzt noch ein weiteres Mal bestätigen.
- 7. Tippen Sie im Warteraum auf den **Namen**, dessen Gerät Sie freischalten möchten.

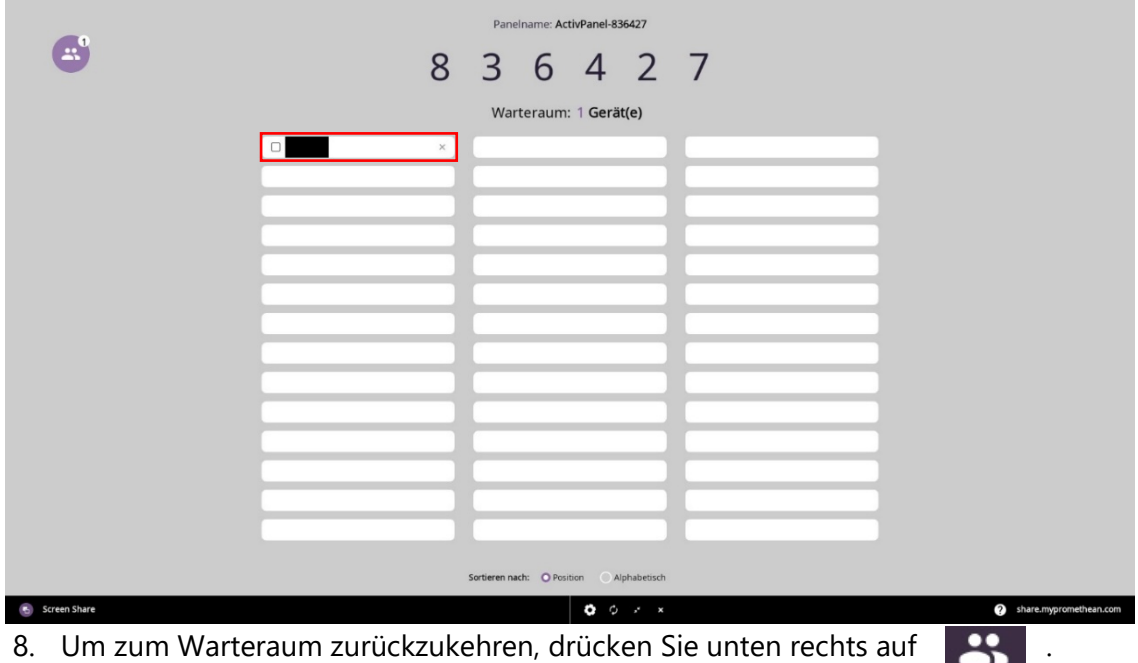

Über einen Druck auf **6** und , Desktop-Annotation' ist es möglich, Anmerkungen zu der momentanen Anzeige hinzuzufügen. Mit einem Druck auf  $\times$  beenden Sie den Annotationsmodus.

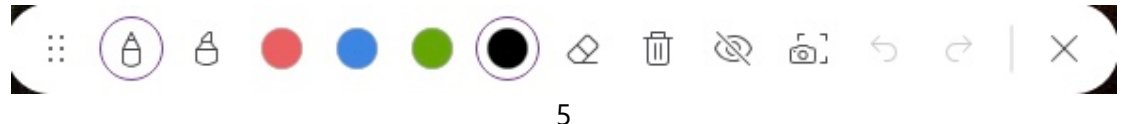

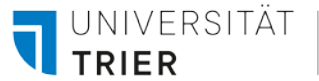

## <span id="page-5-0"></span>**Bildschirmskalierung ändern**

Um auf dem Monitor neben dem Whiteboard mehr erkennen zu können, stellen Sie die **Bildschirmskalierung** wie folgt um:

- 1. Navigieren Sie über das **Startmenü** in die **Einstellungen**.
- 2. Wählen Sie den ersten Punkt **System** aus.

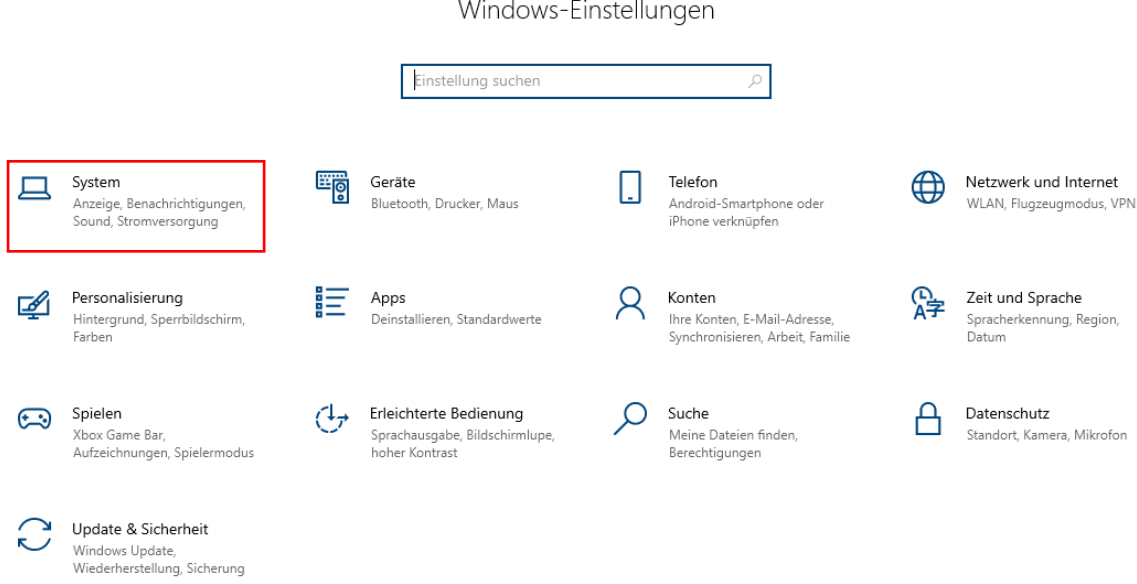

- 3. Scrollen Sie nach unten zu **Skalierung und Anordnung**.
- 4. Unter **Größe von Text, Apps und anderen Elementen ändern** können Sie die Bildschirmskalierung anpassen. Wir empfehlen eine **Skalierung** von **175%** oder **200%**.

#### Skalierung und Anordnung

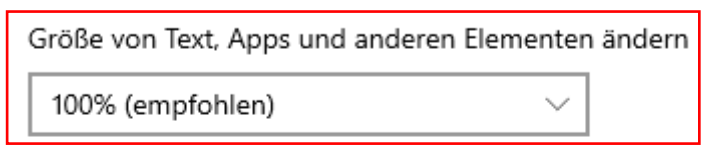

Erweiterte Skalierungseinstellungen

#### Bildschirmauflösung

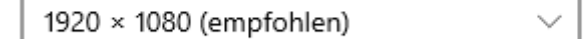

Bildschirmausrichtung

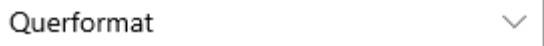